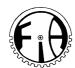

# Manual for logger of Pressure, Torque, pH and temperature of Chewing Apparatus, DRT.

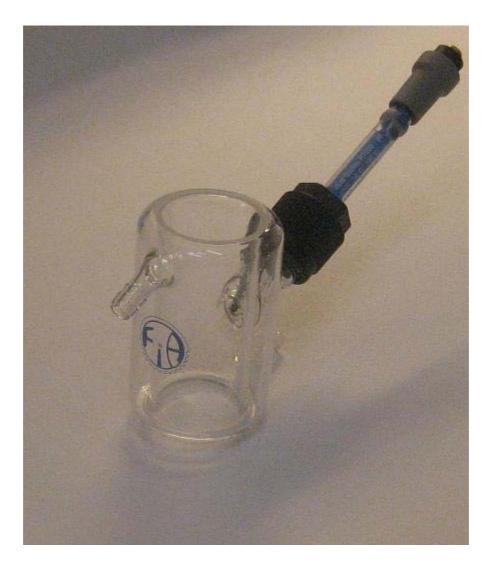

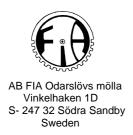

Mount the cuvettes. In each cuvette, insert the pH-electrode and connect the cable to the logger.

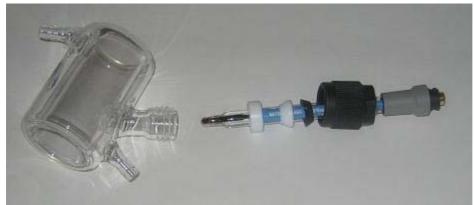

Figure 1. Mounting the electrode.

Fill up with dissolution medium and your test formulation according to your test method. Close the door to the safety cupboard. Power up with the button on the main control box to the left. Elevate the lifts on all cells.

#### Initiation

All units are now ready to start, but the loggers must also be initiated as follows:

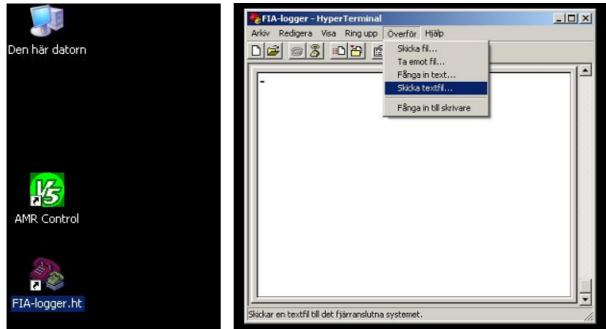

Screen picture 1 and 2. Open the HyperTerminal program "FIA-logger.ht" by double clicking the short cut. In the window that is opened, click on "Överför" and choose "Skicka textfil".

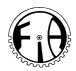

| FIA-logger - Hype<br>Niv Redigera Visa                               | - 10 - 10 - 10 - 10 - 10 - 10 - 10 - 10 | Overför Hjälp     |     |         |        |
|----------------------------------------------------------------------|-----------------------------------------|-------------------|-----|---------|--------|
| cicka textfil                                                        | DI WIR CERCIN                           |                   |     |         | ?      |
| Leta i 📔                                                             | ) HyperTermi                            | nal               | • G | 1 🕫 🖽 - |        |
| Senast<br>använda dok<br>Skrivbord<br>Mina dokument<br>Den här datom | FIA-logger.t:                           | «                 |     |         |        |
| Mina<br>nätverksplatser                                              | iamn:                                   | FIA-logger.txt    |     |         | Öppna  |
| 2010 C                                                               | ormat:                                  | Textfiler (*.TXT) |     | -       | Avbryt |

Picture 3. Mark the file "FIA-logger.txt" and click on "Öppna".

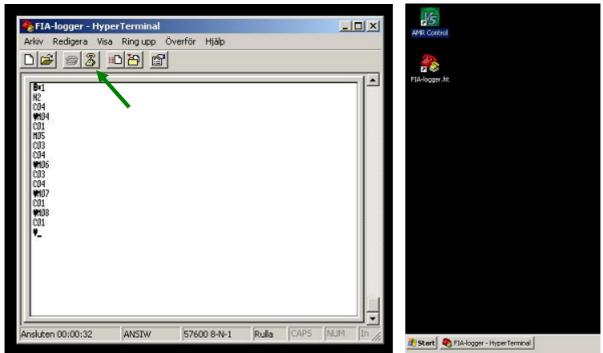

Picture 4 and 5. A number of commands are performed to initiate the logger. When the event is over and the writing in the window stops, click in the icon shown with green arrow "koppla ifrån" then minimize the window.

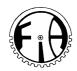

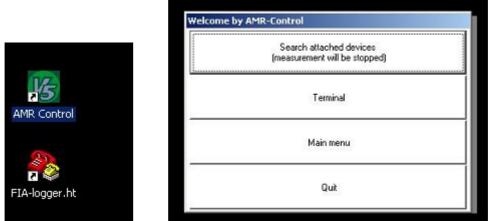

Picture 5 (detail). Start the program "AMR Control". Picture 6. Click on "Terminal".

| Discon                    | s Meas Points Outp |                                     | the states                           |            |
|---------------------------|--------------------|-------------------------------------|--------------------------------------|------------|
| 2020                      |                    |                                     |                                      |            |
| Termina                   |                    |                                     |                                      |            |
| File Edit \<br>Terminal C | New Command Keys   |                                     |                                      |            |
|                           |                    |                                     |                                      |            |
|                           |                    |                                     |                                      |            |
| Cell-1                    | Limit Press: OFF   | Limit Press: 50                     | Limit Press: 200                     | N/A        |
| Cell-1<br>Cell-2          |                    | Limit Press: 50<br>Limit Press: 100 | Limit Press: 200<br>Limit Press: 300 | N/A<br>N/A |

Picture 7. If you would like to change the Max limit of the pressure it is possible to do that by clicking on the Cell no concerned (example: Cell-1 down to the left on the screen).

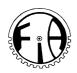

| File Edit V        | new Command Keys |                  |                  | Ele E                                    |          | Command Keys                                                                                                    |                  |                  |
|--------------------|------------------|------------------|------------------|------------------------------------------|----------|----------------------------------------------------------------------------------------------------|------------------|------------------|
|                    | iommand List     |                  |                  |                                          | nal Comm | and the second second second second second second second second second second second second second second second |                  |                  |
| G01<br>N07<br>H200 |                  |                  |                  | 601<br>N07<br>H200<br>N07<br>P08<br>L3M1 | F MAX:   | 07: +0020                                                                                                    | О. N             |                  |
| Cell-1             | Limit Press: OFF | Limit Press: 50  | Limit Press: 200 | Cell-1                                   |          | Limit Press: OFF                                                                                                 | Limit Press: 50  | Limit Press: 200 |
| Cell-2             | Limit Act. value | Limit Press: 100 | Limit Press: 300 | Cell-2                                   | 8        | Limit Act. value                                                                                                 | Limit Press: 100 | Limit Press: 300 |
| Cell-3             | N/A              | Limit Press: 150 | Limit Press: 400 | Cell-3                                   |          | N/A                                                                                                    | Limit Press: 150 | Limit Press: 400 |
| Last send          |                  | MO               | 7H200%CR%        | Last se                                  | nd       |                                                                                                    |                  | M07P08           |

Picture 8 (left). Click on the desired setting in Newton (example: Limit Press: 200 (N)). Picture 9 (right). To verify; click on "Limit Act value" and the setting is displayed (LIMIT MAX: .... + 00200. N). To remove the max-setting completely; click Limit Press: OFF.

Repeat the steps in Pictures 7-9 if you wish to change limits for the other cells.

## Start

Now the initiation is ready and you can start the Chewing machine including the loggers. Set the warming up period according to your method. Press the START button on the main control box of the DRT. Now the warming up period starts, ie the waiting period until the desired temperature is reached in the cells.

The logging actually starts when the chewing starts after the warming up period. After the preset chewing time, the chewing and the logging is also stopped automatically and the lift moves upp and down to mix the dissolution medium thoroughly, after which final values are logged to verify pH and temperature values after mixing.

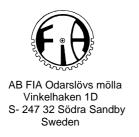

## Reading and saving

It is necessary to import the data from the loggers to the computer to be able to read them.

|              |          | Meas. Points              | Output Modules   | Setup | Help                                                      |
|--------------|----------|---------------------------|------------------|-------|-----------------------------------------------------------|
|              | List     |                           | F2               |       |                                                           |
| 1            | Data     | e programming .<br>Memory |                  |       |                                                           |
| Т            | Macro    | ions                      |                  |       |                                                           |
| le           | COL 10   | w command to              |                  |       |                                                           |
| Ten          | minal Co | mmand List                |                  |       |                                                           |
|              |          |                           |                  |       |                                                           |
|              |          |                           |                  |       |                                                           |
|              |          |                           |                  |       |                                                           |
|              |          |                           |                  |       |                                                           |
|              |          |                           |                  |       |                                                           |
|              |          |                           |                  |       |                                                           |
|              |          |                           |                  |       |                                                           |
|              |          |                           |                  |       |                                                           |
|              |          |                           |                  |       |                                                           |
|              |          |                           |                  |       |                                                           |
|              |          |                           |                  |       |                                                           |
|              |          |                           |                  |       |                                                           |
|              |          |                           |                  |       |                                                           |
|              |          |                           |                  |       |                                                           |
|              |          |                           |                  |       |                                                           |
|              |          |                           |                  |       |                                                           |
|              |          |                           |                  |       |                                                           |
|              |          |                           |                  |       |                                                           |
|              |          |                           |                  |       |                                                           |
|              |          |                           |                  |       |                                                           |
|              |          |                           |                  |       |                                                           |
|              |          | 1                         | ſ                |       |                                                           |
| Cell         | -1       | Limit Press:              | OFF Limit Press: | 50 L  | imit Press: 20                                            |
| Cell         |          |                           |                  |       |                                                           |
| Cell-        |          |                           | OFF Limit Press  |       |                                                           |
| Cell         | 2        | Limit Act. v              | alue Limit Press | 100 L | imit Press: 30                                            |
|              | 2        |                           |                  | 100 L | imit Press: 30                                            |
| Cell<br>Cell | 2        | Limit Act. v              | alue Limit Press | 100 L | imit Press: 20<br>imit Press: 30<br>imit Press: 40<br>'8' |

Picture 10. Click on "Devices" and "List".

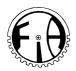

|         | list        | and the second second second |       |   |              |            |              |          |  |
|---------|-------------|------------------------------|-------|---|--------------|------------|--------------|----------|--|
| le Edit | View        |                              |       |   |              |            |              |          |  |
| No A    | Device Name | Туре                         | Chann |   | Conversion B | Meas cycle | Output Cycle |          |  |
| G01     | Cell-1      | A8590-9 6.30                 | 40    | 5 | 050.CS       |            |              | 00.01.00 |  |
| G02     | Cell-2      | A8590-9 6.30                 | 40    | 5 | 050: CS      |            |              | 00.01.00 |  |
| G03     | Cell-3      | A8590-9 6.30                 | 40    | 5 | 050: CS      |            |              | 00:01:00 |  |
|         |             |                              |       |   |              |            |              |          |  |
|         |             |                              |       |   |              | ١          |              |          |  |

Picture 11. All the loggers are shown (here for three cells). Click on Close (here shown with a green arrow).

| Cell-1 | Limit Press: OFF  | Limit Press: 50  | Limit Press: 200 | N/A | N/A |
|--------|-------------------|------------------|------------------|-----|-----|
| Cell-2 | Limit: Act. value | Limit Press: 100 | Limit Press: 300 | N/A | N/A |
| Cell-3 | N/A               | Limit Press: 150 | Limit Press: 400 | N/A | N/A |

Picture 12. Click on the cell you would like to see data from (example: Cell-1).

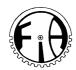

|      | Devices Meas, H | oints Output M | Iodules Setup | Help |
|------|-----------------|----------------|---------------|------|
|      | List            | F2             |               |      |
| 1    | Device program  | nming          |               |      |
| -    | Data Memory .   |                |               |      |
| 121- | Functions       |                |               |      |
| File | Macro           |                |               |      |

Picture 13. Click on "Devices" and then choose "Data Memory ...".

|                 | ommand Ke     | Bata Memory Device:01 C<br>File View | ell-1            |                 |                                        |          |
|-----------------|---------------|--------------------------------------|------------------|-----------------|----------------------------------------|----------|
| Terminal Comman | 1 List        | Memory readout                       | Clear Memor      | у               | Start memory record                    |          |
|                 |               | • Memory Readout - A                 | ll data          | Memory:         | Memory total: 0507.0 kB Inter          |          |
|                 |               | C Memory Readout - I                 | ime Interval     |                 | Memory free: 0505.1 kB                 |          |
|                 |               | Start Time Start Date                | <u></u>          |                 | Storing time: 0000 days 00 hot         | ır 43min |
|                 |               | End Time                             |                  |                 | memory external:                       |          |
|                 |               | End Date                             |                  |                 | MMC file name:<br>Circular Memory: 「   |          |
|                 |               | C Memory Readout - Number            | n List           | After readout   | ssage with Filename                    |          |
|                 |               | Number                               | • 000000         | 755.5           | T measurement file<br>to a spreadsheet |          |
| Cell-1          | imit Press: C | Output Format: ad                    | sheet (Excel,V 👻 |                 | to a spreadsheet, remove empty col     | umne     |
| Cell-2 L        | imit: Act. va |                                      | ,                | - Convert in    | to a spreadances, remove empty con     | annea.   |
| Cell-3          | I/A           | System with CPU:                     | ~                | <u>E</u> xecute | X Close                                |          |

Picture 14. Choose

"Memory Readout - All data" "Output Format: Spreadsheet (Excel, WinControl)" "Show message with Filename"

Then, click on "Execute".

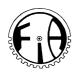

|           | Store measured                 | values in              |                      |           |        | ? ×             |                    |
|-----------|--------------------------------|------------------------|----------------------|-----------|--------|-----------------|--------------------|
| Ke Ke Mem | Senast<br>anventa dai          | DATA                   |                      | <br>. 0 ( | 3 🗈 🎟- |                 | <sup>لل</sup> × ما |
| C N       | Mina dokument<br>Den här datom |                        |                      |           |        |                 | min                |
| CN        |                                |                        |                      |           |        |                 |                    |
| C N       | Mina<br>nätverksplatser        | Filhamn:<br>Filformat: | Chew1-C<br>Text file |           | •      | Spara<br>Avbryt |                    |

Picture 15. Choose where to save file, and give it a name; Save ("Spara").

| 1      | ommand List    | Memory readout                   | <u>C</u> lear Merr | Clear Memory Start men     |                                          | ory record           |  |
|--------|----------------|----------------------------------|--------------------|----------------------------|------------------------------------------|----------------------|--|
|        |                | Memory Readout - All             | data               | Memory:                    | Memory total:                            | 0507.0 kB Intern     |  |
|        |                | C Memory Readout - Time Interval |                    |                            | - in: - +                                |                      |  |
|        |                | Start T                          | ontrol             |                            | _                                        | ≥1 <sup>5.1 kB</sup> |  |
|        |                | Stan End                         |                    | emory is read<br>DATA\Chew |                                          | Odays 00hour 43min   |  |
|        |                | End)<br>C Memory Readou          |                    | <b>✓</b> Ok                |                                          | r Memory: 🗖          |  |
|        |                | Nomber 0                         | • 00000            | C Open * TX                | sage with rilename<br>T measurement file |                      |  |
| Cell-1 | Limit Press: 0 | Output Format: adsh              | est (Eventia -     | 1                          | o a spreadsheet                          |                      |  |
| Cell-2 | Limit Act. va  | Output Format.   adsn            | eet (Excelv        | C Convert int              | o a spreadsheet, re                      | emove empty columns. |  |
| cell-3 | N/A            | System with CPU:                 |                    | Execute                    | X Close                                  |                      |  |

Picture 16. The loggfile is saved and when ready, click OK. After this, the window can be closed (click on Close).

Repeat the procedure i pictures 12-16 for all cells.

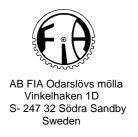

## Presenting data

The data loggfiles are difficult to read since the number of datapoints is normally vast. It is necessary to present them diagrams.

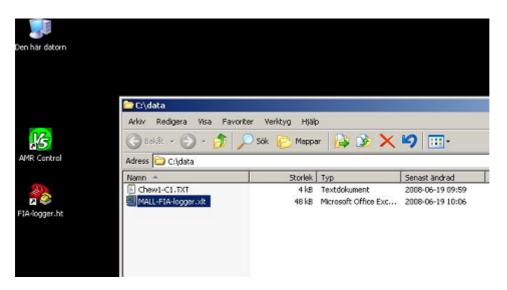

Picture 17. Open "MALL-FIA-logger.xlt".

| 📓 Microso | ft Excel - M     | ALL-FIA-le               | ogger1 |               |      |                  |                           |       |      |
|-----------|------------------|--------------------------|--------|---------------|------|------------------|---------------------------|-------|------|
| Arkiv     | <u>R</u> edigera | <u>V</u> isa <u>I</u> nl | oga F  | orma <u>t</u> | Verk | tyg <u>D</u> ata | F <u>ö</u> nster <u>t</u> | Hjälp |      |
| i 🗅 💕 🛛   |                  | Q   💞                    | 1212   | 6 Qa          | - 🖏  | 19               | - (* - 1 😣                | Σ - 🔠 | 100% |
| 1 🛃 🚰 🔮   | la   📍 🕅         | 🐴 🛛                      |        |               |      |                  |                           |       |      |
| A1        | -                | fx                       |        |               |      |                  |                           |       |      |
| A         | B                | C                        | D      | E             | FG   | Н                | 1                         | J     | K    |
|           | _!               |                          |        |               |      |                  |                           |       |      |
| 2         |                  |                          |        |               |      |                  |                           |       |      |
| 3         |                  |                          |        |               |      |                  |                           |       |      |
| 5         |                  |                          |        |               |      |                  |                           |       |      |
| C         |                  |                          |        |               |      |                  |                           |       |      |

Picture 18. Click on the icon "Redigera textimport" (see green arrow).

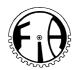

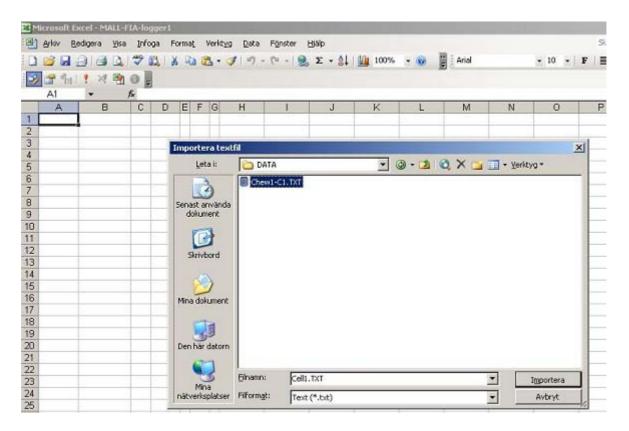

Picture 19. Choose the loggfile you have saved earlier in steps 12-16. Clck on Import.

|   | F | G                                | Н                                                                |                                                                              | J                                                                                                    | К                                                           | L                                            | M              | N         | C        |
|---|---|----------------------------------|------------------------------------------------------------------|------------------------------------------------------------------------------|----------------------------------------------------------------------------------------------------|-------------------------------------------------------------|----------------------------------------------|----------------|-----------|----------|
|   |   | autin                            | montauto                                                         | en - Steg I 4                                                                | w 2                                                                                                    |                                                             |                                              |                |           | ?   ×    |
|   |   | Valj Na<br>Urspr<br>Valj c<br>(* | ista om det<br>runglig data<br>den typ som<br>A <u>v</u> gränsad | ta är korrekt<br>ityp<br>bäst passar<br>je falt – Sem                        | na data är Avg<br>eller välj den d<br>filens data:<br>ikolon, tabbar<br>en är justerade                   | atatyp som p<br>e dyl avgrän                                | sar fälten.                                  | g mellan varje | : kolumn. |          |
| - | - | Bö                               | rja importer                                                     | ra från tad:                                                                 | 7 훈                                                                                                    | Filgrsprung:                                                | M5-DOS (PC                                   | -8)            |           | ٣        |
|   |   | Förha                            | andsgranski<br>19.06.0<br>19.06.0<br>19.06.0                     | ning av fil C:\)<br>8*; *09: 50<br>8*; *09: 50<br>8*; *09: 50<br>8*; *09: 50 | 7 (Chew1-0<br>DATA\Chew1-0<br>: 08.28";;;;<br>: 08.28";;;;<br>: 08.40";;;;<br>: 08.52";;;<br>: 08.64";;;; | 21.TXT.<br>110,123,1<br>110,123,1<br>110,123,1<br>110,123,1 | 7,:1,:0,<br>7,:1,:0,<br>7,:1,:0,<br>7,:1,:0, | -8)            |           | <b>1</b> |

Picture 20. Click on "Slutför" (green arrow).

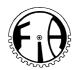

| <b>凹</b> | Arkiv Br | edigera Visa | Info | -      | ema<br>Q | -  | /erkty | g <u>D</u> ata<br>∦ ⊮ <b>7</b> - | -  | Ejalp<br>Σ-ĝ↓ | 10 |
|----------|----------|--------------|------|--------|----------|----|--------|----------------------------------|----|---------------|----|
| -        | 🔐 👘      | * 28 円の      | a    |        |          |    |        |                                  |    |               |    |
|          | A1       | - 1          | s 17 | .06.08 |          |    |        |                                  |    |               |    |
|          | A        | В            | С    | D      | E        | F  | G      | H                                | 1. | J             | K  |
| 1        | 17.05.08 | 08:46:09.53  | 0    | 21,1   | 7        | 46 | 0      | -                                |    |               |    |
| 2        | 17.05.08 | 08:46:13.85  | 0    | 21,16  | 7        | 46 | 0      |                                  |    |               |    |
| 3        | 17.06.08 | 08:46:13.97  | 0    | 21,15  | 7        | 46 | 0      |                                  |    |               |    |
| 4        | 17.06.08 | 08:46:23.33  | 0    | 21,11  | 7        | 0  | 0      |                                  |    |               |    |
| 5        | 17.06.08 | 08:46:23.45  | 0    | 21.1   | 7        | 0  | 0      |                                  |    |               |    |
| 6        | 17.06.08 | 08:46:23.57  | 0    | 21.1   | 7        | 0  | 0      |                                  |    |               |    |
| 7        | 17.06.08 | 08:46:23.69  | 0    | 21,09  | 7        | 43 | 0      |                                  |    |               |    |
| 8        | 17.06.08 | 08:46:23.81  | 0    | 21,08  | 7        | 46 | 0      |                                  |    |               |    |
| 9        | 17.06.08 | 08:46:23.93  | 0    | 21,08  | 7        | 46 | 0      |                                  |    |               |    |
| 10       | 17.06.08 | 08:46:24.05  | 0    | 21,07  | 7        | 46 | 0      |                                  |    |               |    |
| 11       | 17.06.08 | 08:46:24.17  | 0    | 21,06  | 7        | 46 | 0      |                                  |    |               |    |
| 12       | 17.06.08 | 08:46:24.29  | 0    | 21,05  |          | 46 | 0      |                                  |    |               | 1  |
| 13       | 17.06.08 | 08:46:24.41  | 0    | 21,04  |          | 15 | 0      |                                  |    |               |    |
| 14       | 17.02.08 | 69.46-24.63  | 0    | 21.03  | 7        | 7  | 0      |                                  |    |               |    |

Picture 21. All data are imported to the Excel sheet.

| 😳 🖀 👘 🕴 🦄 🖏 🗿 💂   |          |             |     |       |   |      |   |  |   |   |  |
|-------------------|----------|-------------|-----|-------|---|------|---|--|---|---|--|
| A271 💌 🏂 17.06.08 |          |             |     |       |   |      |   |  |   |   |  |
|                   | A        | В           | С   | D     | Е | F    | G |  | Н |   |  |
| 250               | 17.06.08 | 08:46:52.85 | 0   | 20,7  | 7 | -1   | 0 |  |   |   |  |
| 251               | 17.06.08 | 08:46:52.97 | 0   | 20,7  | 7 | -2   | 0 |  |   |   |  |
| 252               | 17.06.08 | 08:46:53.09 | 0   | 20,7  | 7 | 42   | 0 |  |   |   |  |
| 253               | 17.06.08 | 08:46:53.21 | 0   | 20,69 | 7 | - 44 | 0 |  |   |   |  |
| 254               | 17.06.08 | 08:46:53.33 | 0   | 20,7  | 7 | 45   | 0 |  |   |   |  |
| 255               | 17.06.08 | 08:46:53.45 | 0   | 20,7  | 7 | 45   | 0 |  |   |   |  |
| 256               | 17.06.08 | 08:46:53.57 | 0   | 20,69 | 7 | 45   | 0 |  |   |   |  |
| 257               | 17.06.08 | 08:46:53.69 | 0   | 20,7  | 7 | 45   | 0 |  |   |   |  |
| 258               | 17.06.08 | 08:46:53.81 | 0   | 20,7  | 7 | 13   | 0 |  |   |   |  |
| 259               | 17.06.08 | 08:46:53.93 | 0   | 20,7  | 7 | 3    | 0 |  |   | 1 |  |
| 260               | 17.06.08 | 08:46:54.05 | 0   | 20,7  | 7 | 1    | 0 |  |   |   |  |
| 261               | 17.06.08 | 08:46:54.17 | 0   | 20,7  | 7 | -1   | 0 |  |   |   |  |
| 262               | 17.06.08 | 08:46:54.29 | 0   | 20,7  | 7 | -1   | 0 |  |   |   |  |
| 263               | 17.06.08 | 08:46:54.41 | 0   | 20,7  | 7 | -1   | 0 |  |   |   |  |
| 264               | 17.06.08 | 08:46:54.53 | 0   | 20,7  | 7 | 41   | 0 |  |   |   |  |
| 265               | 17.06.08 | 08:46:54.65 | 0   | 20,71 | 7 | 43   | 0 |  |   |   |  |
| 266               | 17.06.08 | 08:46:54.77 | 0   | 20,7  | 7 | 44   | 0 |  |   |   |  |
| 267               | 17.06.08 | 08:46:54.89 | 0   | 20,7  | 7 | 45   | 0 |  |   |   |  |
| 268               | 17.06.08 | 08:46:55.01 | 0   | 20,71 | 7 | 45   | 0 |  |   |   |  |
| 269               | 17.06.08 | 08:46:55.13 | 0   | 20,7  | 7 | 45   | 0 |  |   |   |  |
| 270               | 17.06.08 | 08:46:55.25 | 0   | 20,7  | 7 |      | 0 |  |   |   |  |
| 271               | 17.06.08 | 08:47:11.21 | 100 | 20,79 | 7 | 12   | 0 |  |   |   |  |
| 272               |          | 1           |     | 1     |   | 1    |   |  |   |   |  |
| 273               |          |             |     |       |   |      |   |  |   |   |  |
| 274               |          |             |     |       |   |      |   |  |   |   |  |

Picture 22. The last row of data is the measurements that were performed after the mixing movements of the lift. That row will is not presented in the diagrams. If they differ from the rest, they should be noted specially due to their importance.

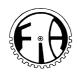

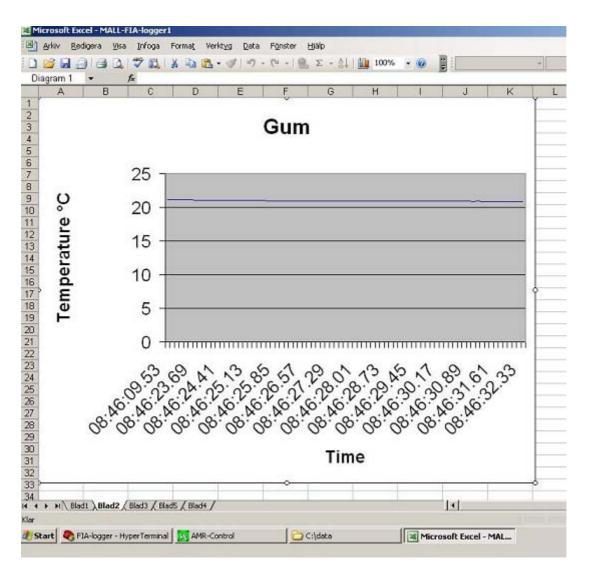

Picture 23. Diagram showing temperature in the cell vs time ("Blad 2").

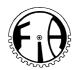

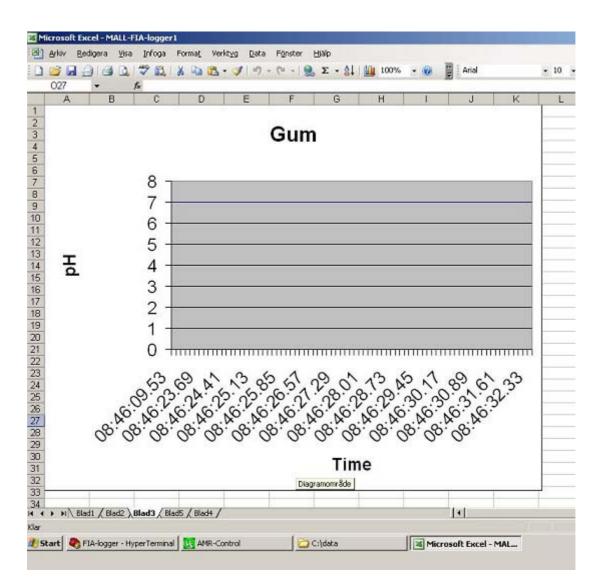

Picture 24. Diagram showing pH in the cell vs time ("Blad 3").

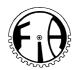

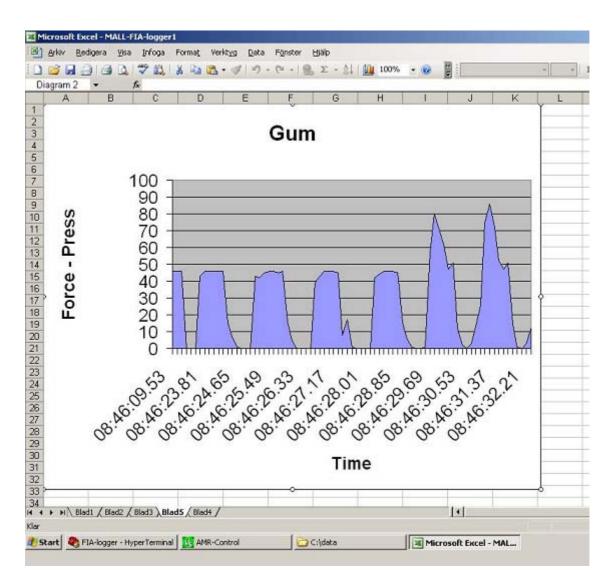

Picture 25. Diagram showing pressure in Newton (N) on the formulation vs time ("Blad 5").

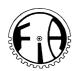

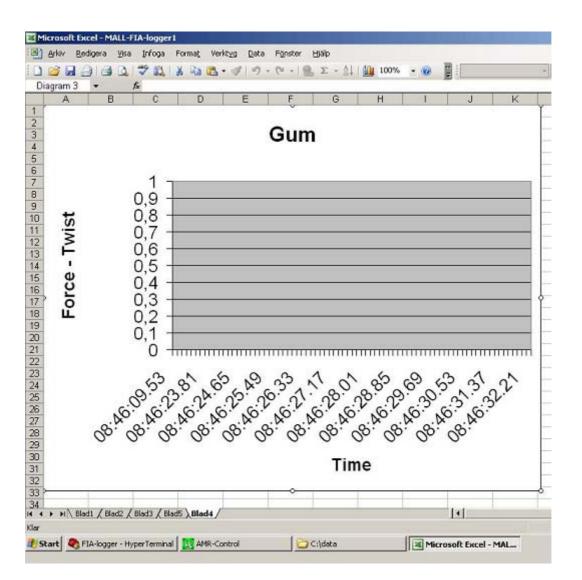

Picture 26. Diagram showing torque in Newtoncentimeter (Ncm) on the formulation vs time ("Blad 4").

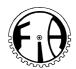

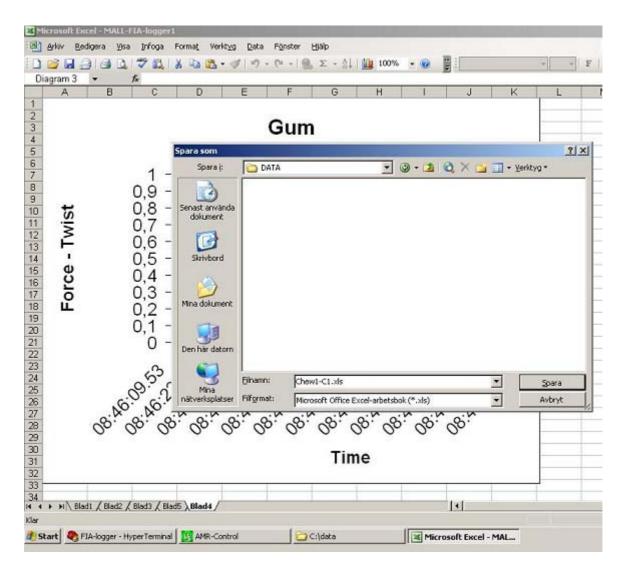

Picture 27. Save the document.

## Finish

To finish: with the control switches, move the lifts down. Shut off main power on the left control box, open the door of the safety cupboard and then take out liquid samples.

BWn FIA 080622